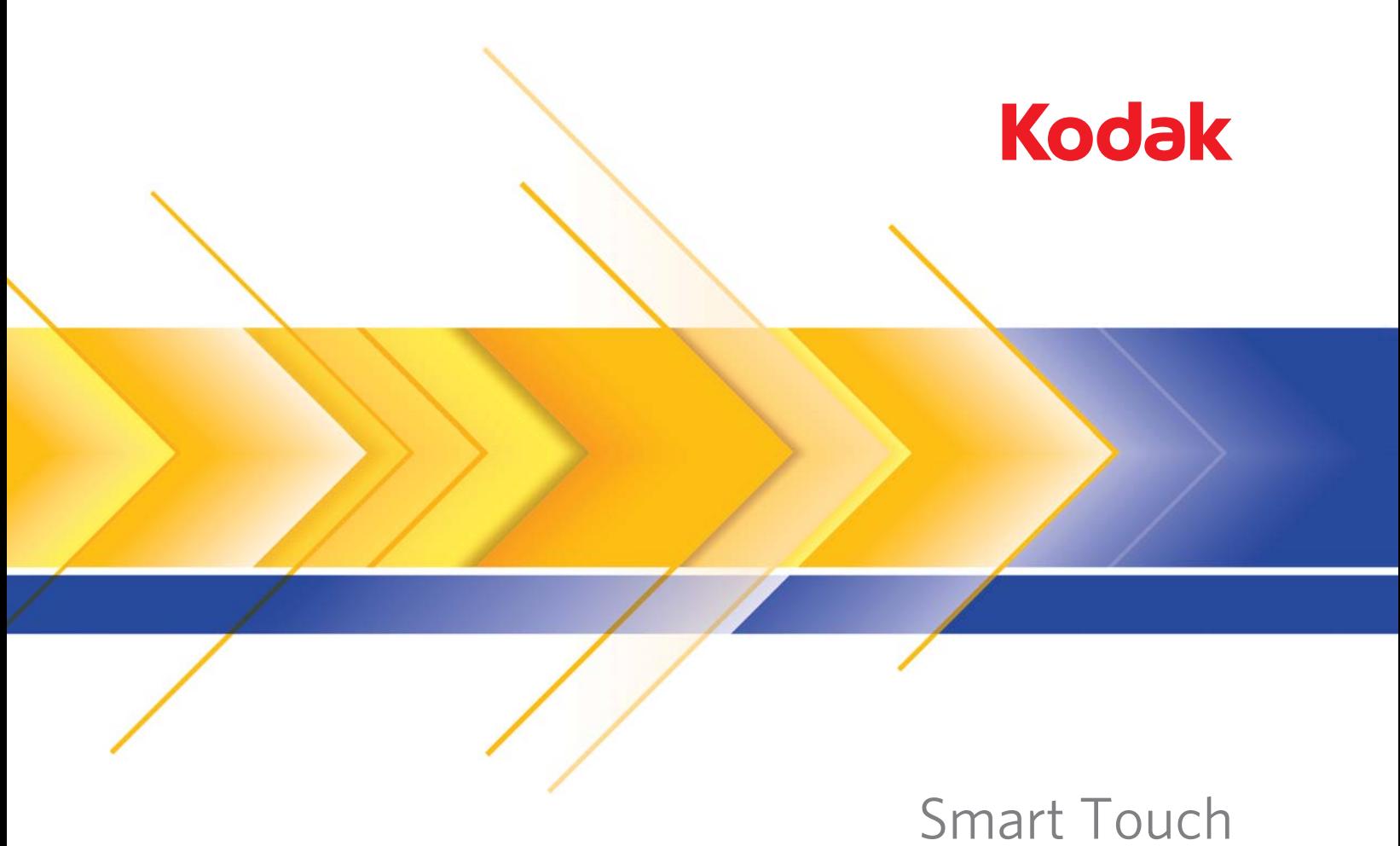

バージョン 1.4

# スマートタッチ機能の使用

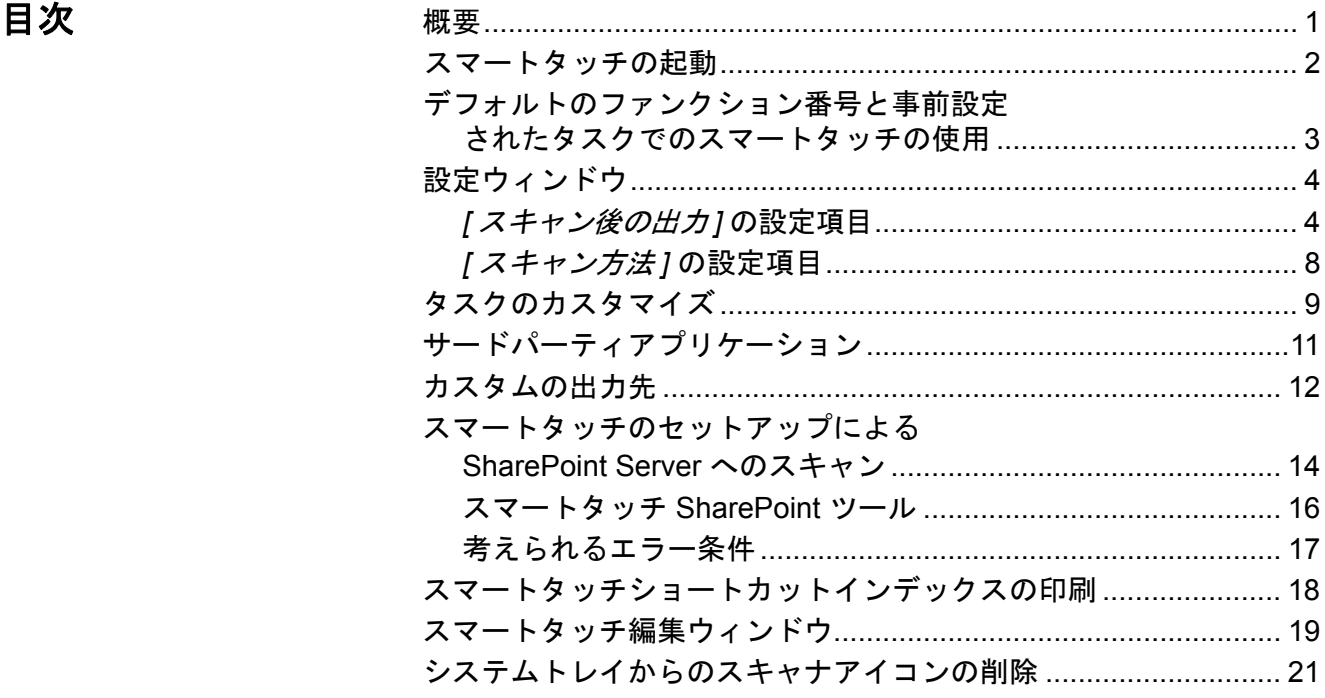

概要

(*Windows* オペレーティング システムの場合)

本取扱説明書は以下の*コダック*スキャナーを対象としています :

- コダック i1120 スキャナー コダック i1210 スキャナー コダック i1220 スキャナー コダック i1310 スキャナー コダック i1320 スキャナー
- コダック i4200 スキャナー
- コダック i4600 スキャナー

特に注記のない場合、本書に含まれる内容はすべてのスキャナーモデル に当てはまるものとします。スクリーンショットはそれぞれのスキャナー によって多少異なる場合がございます。予めご了承ください。

スマートタッチでは、すばやく簡単に一般的なスキャンの作業を行う ことができます。最高 9 つまでのファンクションを割り当て、実行する ことができます。デフォルトのタスクがファンクションに割り当てら れており、インストール後にすぐに使用できます。各ファンクション は簡単に設定できますので、良く使うタスクを使い易く変更することも できます。

スマートタッチの起動 スマートタッチはシステムトレイから起動されます。ソフトウェアドラ イバとスキャナが正しくインストールされたら、スマートタッチが起動 し、システムトレイに [Scanner(スキャナ)] アイコンが表示されます。

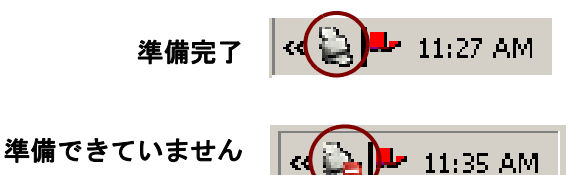

### スキャナからの起動:

• スクロールボタンを押してファンクション番号を参照し、目的の ファンクションを選択してスタートボタンを押します。選択した ファンクション番号に対応するタスクが実行されます。

注: スクロールボタンとスタートボタンはスキャナ前面にあります。

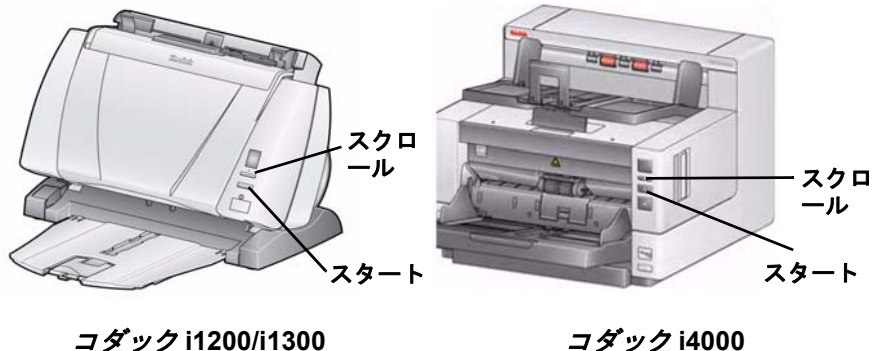

シリーズスキャナー

コダック **i4000**  シリーズスキャナー

スマートタッチファンクションリストからの起動:

• **[**スキャナ**]** アイコンをクリックしてファンクションリストを表示し、 実行するファンクション番号を選択します。

デフォルトのファンク ション番号と事前設定 されたタスクでのス マートタッチの使用

以下は、デフォルトのファンクション番号とタスクの一覧です。これら はアプリケーションのニーズに合わせて簡単にカスタマイズできます。 詳細は、次のセクション「タスクのカスタマイズ」を参照してください。

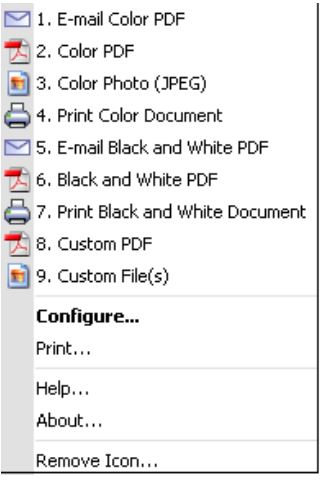

- 1. **E-mail Color PDF** カラー原稿をスキャンしてカラー PDF を E-メール 受信者に送信する場合にこのオプションを選択します。
- 2. **Color PDF** カラー原稿をスキャンして PDF ファイルとして保存する 場合にこのオプションを選択します。
- 3. **Color Photo** カラー写真をスキャンして JPG ファイルとして保存 する場合にこのオプションを選択します。
- 4. **Print Color Document** カラー原稿をスキャンしてプリンタに送信 する場合にこのオプションを選択します。
- 5. **E-mail Black and White PDF** 原稿をスキャンしてモノクロ PDF を E- メール受信者に送信する場合にこのオプションを選択します。
- 6. **Black and White PDF** 原稿をスキャンしてモノクロ PDF ファイル として保存する場合にこのオプションを選択します。
- 7. **Print Black and White Document** 原稿をスキャンしてモノクロ コピーを印刷する場合にこのオプションを選択します。
- 8. **Custom PDF** 原稿をスキャンして、スマートタッチ編集ウィンド ウを開きます。イメージの編集が完了して **[** 完了 **]** をクリックすると、 イメージが PDF ファイルとして表示されます。
- 9. **Custom File(s)** このオプションは、原稿をスキャンする前にスキャナ 設定をセットアップする場合に選択します。原稿はカラー JPG ファ イルとして保存されます。

設定ウィンドウのオプションについて、説明します。

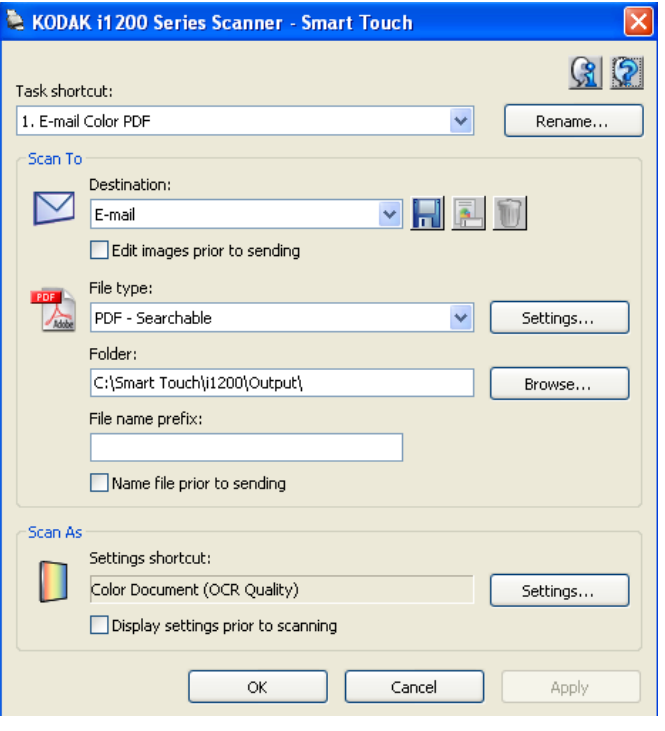

タスクのショートカット - 変更するファンクション(1 ~ 9)を選択し ます。

名前の変更 - [ 名前の変更 ] ダイアログボックスを表示します。このダ イアログボックスでは、タスクのショートカットに新しい名前を付け ることができます。

**[**スキャン後の出力**]** の設定 項目

出力方法 - 次のいずれかのオプションを選択します。

- ファイル:原稿をスキャンしてイメージファイルを生成し、[ フォル ダ ] に指定されている場所に保存します。
- アプリケーション:原稿をスキャンして電子ファイルを生成し、対応 するアプリケーションを起動します。たとえば、Adobe Reader を使っ て PDF ファイルを表示するように設定されている場合は、Adobe Reader が起動してファイルが表示されます。
- **E** メール:原稿をスキャンしてイメージファイルを生成し、デフォルト の E- メールプログラムを起動して、添付ファイルとしてメールに添 付します。E- メールにログオンパスワードが必要な場合、このオプ ションを使用する前に E- メールプログラムにログオンしておくこと が必要となる場合があります。
- プリンタ/ファックスプリンタ:原稿をスキャンして、プリンタや ファックスプリンタに出力します。
	- 注: **[** プリンタ/ファックスプリンタ **]** を選択した場合、*[* スキャン 後の出力 *]* のオプションが変わります。

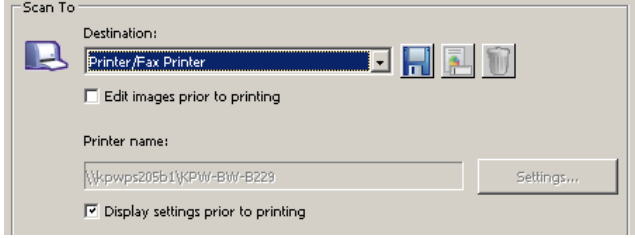

- 印刷する前に設定を表示する:このオプションを選択すると、原稿 のスキャン後に印刷ダイアログボックスが表示されます。このダ イアログボックスから、プリンタを選択したり、印刷オプションを 設定することができます。このファンクションの実行時には、毎 回印刷ダイアログボックスが表示されます。
- 設定:印刷ダイアログボックスを表示します。ここから、別のプ リンタを選択したり、設定を変更することができます。設定内容 は保存され、ファンクションの実行時にはデフォルト値として毎回 使用されます。**[** 印刷する前に設定を表示する **]** を選択した場合、 このオプションは利用できません。
- **SharePoint**:スキャンした原稿から電子ファイルを作成し、SharePoint サイトに送信します。SharePoint によってグループで原稿を管理し、 共同作業を行えます。「スマートタッチのセットアップによる SharePoint Server へのスキャン」のセクションを参照してください。
- サードパーティアプリケーション:このスキャナに同梱されている アプリケーションをインストールしている場合、これらが出力方法 オプションに表示されます。「サードパーティアプリケーション」の セクションを参照してください。
- その他のアプリケーション:PC にインストールされているアプリケー ションプログラムに対して、カスタムの出力方法を作成できます。 「カスタムの出力先」のセクションを参照してください。

**Edit images prior to** *saving/emailing/printing* - 選択すると、スキャン されたイメージが編集ウィンドウに表示され、編集できるようになり ます。「スマートタッチ編集ウィンドウ」のセクションを参照してくだ さい。

カスタムのスキャン後の出力先アイコン - 詳細は、「カスタムの出力先」 のセクションを参照してください。

ファイルの種類 - スキャンしたイメージを保存、出力形式を選択します。

- **PDF** (Portable Document Files):元の原稿とほぼ同一の外観で、作成 に使用したアプリケーションやプラットフォームに依存せず、ソース ファイルのフォント、イメージ、グラフィック、レイアウトを保持 します。
- **PDF** サーチャブル:PDF ファイルと同じですが、全文検索機能で 単語を検索することができます。
- **PDF Single page**:複数ページの原稿や両面の原稿をスキャンする 場合、各ページまたは各面毎に個別の PDF ファイルとして保存され ます。
- **PDF Single-page searchable**: [PDF Single page] と同じですが、 全文検索機能で単語を検索することができます。
- **RTF**(書式付きテキスト): PC で使われている OS に関係なく PC から 他の PC へと簡単に移動することができます。
- **JPEG/TIFF** シングルページ:複数ページの原稿や両面の原稿をス キャンする場合、各ページまたは各面毎に個別の JPEG/TIFF ファイ ルとして保存されます。JPEG ファイルは JPEG 圧縮方式が有効化 されている場合にのみ作成されます。そうでない場合は、TIFF 画像 が作成されます。
- **TIFF** マルチページ:スキャンしたすべてのページを単一の TIFF ファ イルにまとめます。
- **BMP**:複数ページの原稿や両面の原稿をスキャンする場合、各ページ または各面毎に個別のビットマップファイルとして保存されます。

**[** 設定 **]** ボタン - ファイルの種類として **[PDF -** サーチャブル **]**、**[PDF - Single-page searchable]** または **[RTF]** を選択した場合、[OCR Setup] ダイアログが表示され、スキャンする原稿の言語を選択できます。たと スば、イタリア語の原稿をスキャンする場合、原稿のスキャンに使用する 言語として **[Italiano]** を選択して、**[OK]** をクリックします。

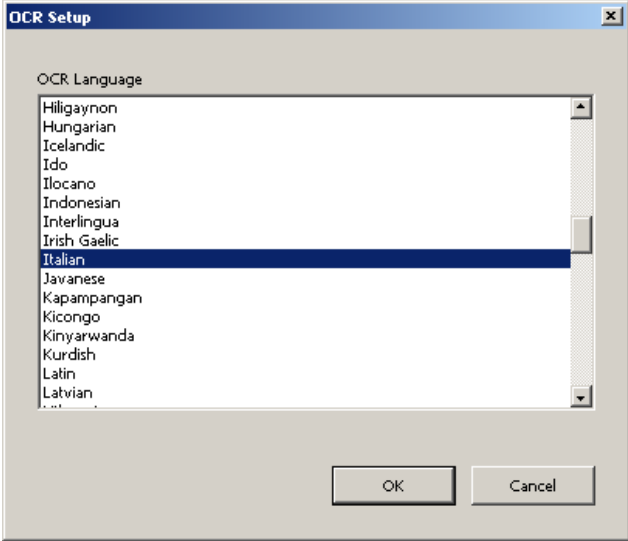

**Folder**: スキャンしたイメージを保存するフォルダ名を入力するか、**[** 参 照 **]** をクリックしてフォルダを選択します。[Browse for Folder] ダイア ログボックスで既存のフォルダを検索できます。または、**[Make New Folder]** をクリックして新しいフォルダを作成します。

ファイル名の固定文字:スキャンしたイメージには、固有のファイル名 が自動的に割り当てられます。たとえば、原稿を PDF ファイルとして スキャンする場合、ソフトウェアにより日付と各イメージの連番が自動 的に割り当てられます。たとえば、最初に作成された PDF ファイルには 2008-08-27(1).pdf、次に作成された PDF ファイルには 2008-08-27(2).pdf が割り当てられます。ここに指定した文字が、各ファイル名の先頭に 追加されます。この接頭辞は、日付、連番、該当するファイル拡張子 (.PDF、.tif など)とともに付加されます。たとえば、各ファイル名の前に 「請求書」と付けたい場合は、**[** ファイル名の固定文字 **]** フィールドに「請 求書」と入力します。この場合、ファイルは次のように名前が付けられ ます : 請求書 2008-08-27(1).*pdf*; 請求書 2008-08-27(2).*pdf* など。

保存/送信前に*ファイル名を指定する*:このオプションを選択すると、 原稿のスキャン後に [ 名前を付けて保存 ] ダイアログボックスが表示さ れます。このダイアログボックスで、ファイル名と保存場所を指定で きます。この機能の実行時には、毎回 [ 名前を付けて保存 ] ダイアログ ボックスが表示されます。

## **[**スキャン方法**]** の設定項目 設定のショートカット - コダックスキャナで使用するために、現在定義 されているスキャナ設定のグループ名が表示されます。このスキャナ 設定の名前付きグループをショートカットと呼びます。

設定 - コダックスキャナウィンドウを表示します。このウィンドウでは、 別のスキャナ設定のショートカットを選択できます。設定内容は保存 され、ファンクションの実行時にはデフォルト値として毎回使用され ます。

注:メインのコダックスキャナウィンドウおよび TWAIN データソース の詳細は、インストール CD に収録されている『イメージ処理ガ イド』を参照してください。

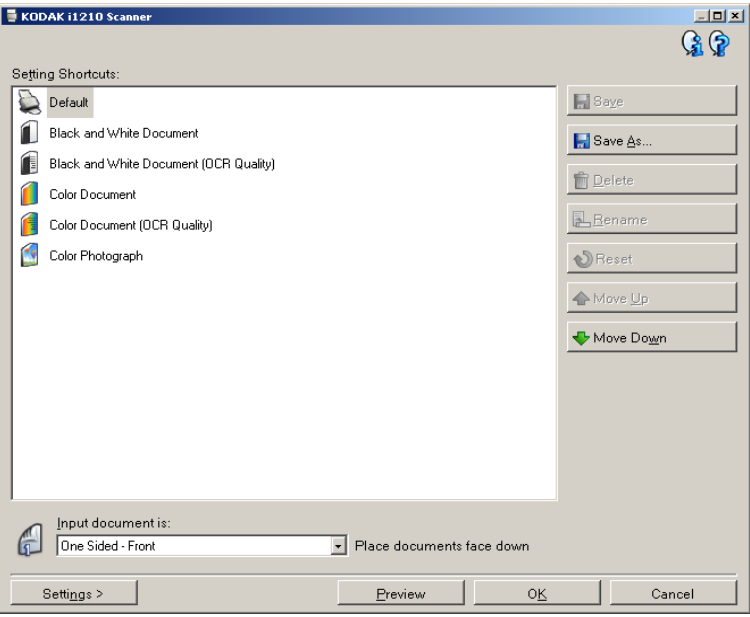

スキャンする前に設定を表示する - このオプションを選択すると、原稿 スキャン前にコダックスキャナウィンドウが表示されます。このウィン ドウでは、スキャナ設定のショートカットを選択することができます。 このファンクションの実行時には、毎回*コダック*スキャナウィンドウ が表示されます。

**OK** - 設定ウィンドウを閉じます。変更を行って保存しなかった場合、 変更を保存するかどうか確認するメッセージが表示されます。

キャンセル - 変更内容を保存せずに、設定ウィンドウを閉じます。

**Apply**(適用) - 変更内容を保存します。

タスクのカスタマイズ タスクとファンクション番号をカスタマイズするには、次の手順に従い ます。スマートタッチ設定ウィンドウの詳細については、「設定ウィン ドウ」のセクションを参照してください。

1. システムトレイのスキャナアイコンをクリックします。

### 2. **[** 設定 **]** を選択します。

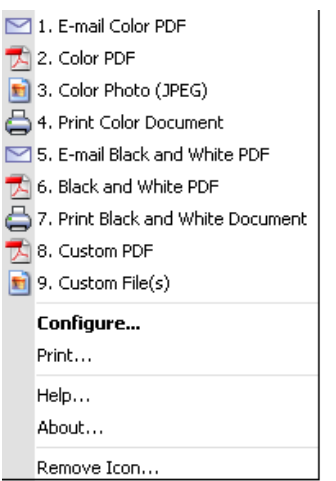

設定ウィンドウが表示されます。

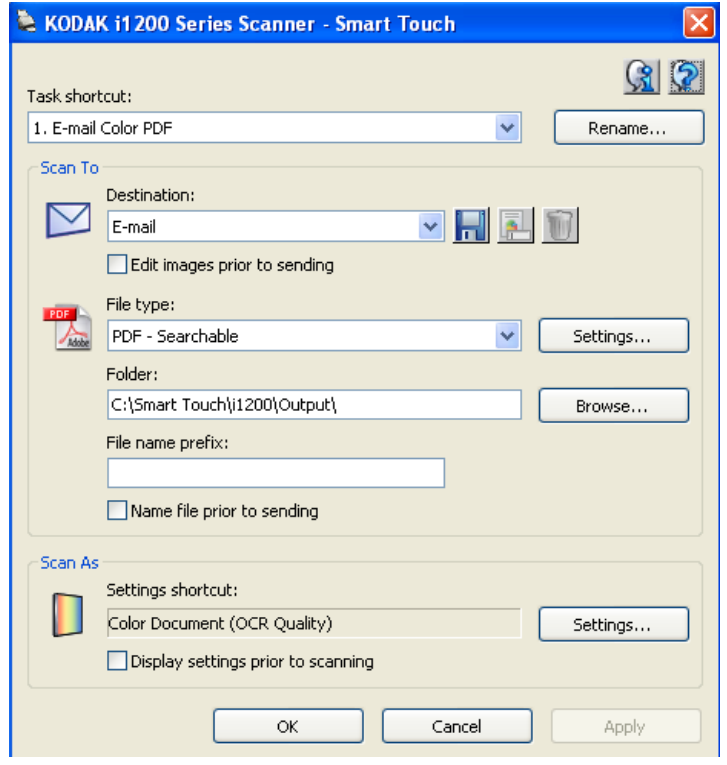

- 3. *[ タスクのショートカット]* ドロップダウンリストから、設定するタ スクショートカットを選択します。
	- ショートカット名を変更する場合は、**[** 名前の変更 **]** をクリックし ます。[Rename Shortcut] ダイアログ ボックスが表示されたら、 ショートカットの新しい名前を *[Name]* フィールドに入力して **[OK]** をクリックします。
- 4. *[* 出力方法 *]* ドロップダウンリストから、適切な出力方法を選択します。
- 注:**[** プリンタ/ファックスプリンタ **]** を選択した場合、*[* スキャン後の *出力: ファイルの種類* ] オプションは使用できなくなります。その 代わり、デフォルト以外のプリンタを選択できます。
- 5. *[* ファイルの種類 *]* ドロップダウンリストから、適切な種類を選択し ます。ここで選択した形式で、電子ファイルが作成されます。
- 6. 保存、E- メール送信、または印刷する前にイメージを編集するには、 **[** イメージを編集してから送信 **]** オプションを選択します。
- 7. デフォルトでは、[ マイ ドキュメント ] フォルダにイメージファイ ルが保存されます。保存先を変更する場合は、フォルダ名を入力す るか、**[** 参照 **]** をクリックして別のフォルダを選択してください。
- 8. ファイル名の先頭に特定の文字列を追加する場合は、*[* ファイル名の *固定文字]* フィールドに文字列を入力します。
- 9. ファイルの名前を指定する場合は、「設定 1 ダイアログボックスで **[**保存前にファイル名を指定する**]** チェックボックスをオンにします。
- 10.該当する場合、**[** 設定 **]** を選択して、スキャンする原稿の種類に応じ て別のスキャナ設定ショートカットを選択します。**[** 設定 **]** をクリッ クすると、TWAIN データソースが起動し、コダックスキャナウィン ドウが表示されます。
	- 注: TWAIN データソースの詳細は、インストール CD に収録され ている『イメージ処理ガイド』で参照できます。

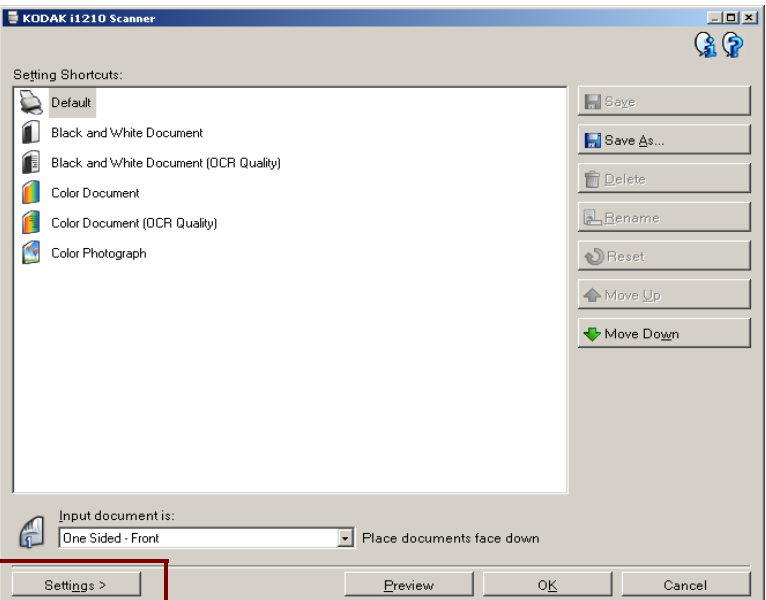

- 11. スキャンする前にスキャナ設定のショートカットを変更する場合は、 スマートタッチ設定ウィンドウで **[**スキャンする前に設定を表示する**]** を選択します。
- 12.**[** 適用 **]** をクリックします。
- 13.他の番号の機能を変更する場合は、手順 3 ~ 12 を繰り返します。

14.終ったら、**[OK]** をクリックします。

サードパーティアプリ ケーション

スキャナに同梱されている PaperPort および OmniPage をインストー ルしている場合、スキャンしたイメージの送信先としてこれらを選択 できます。

アプリケーションプログラムの 1 つについてタスクのショートカットを 設定するには、*[* 出力方法 *]* リストボックスから選択します。

原稿がスキャンされたら、アプリケーションが起動してイメージが利 用できるようになります。これらのアプリケーションを使用して、イ メージを強調、処理、変換できます。

- **ScanSoft PaperPort** このソフトウェアを使用して原稿を整理され たファイルにスキャンし、検索、利用、共有を容易にします。PaperPort の独自のビジュアルデスクトップで、原稿のサムネールを表示し、情報 の参照が簡単になり、すばやく見つけられます。
- **ScanSoft OmniPage** この生産性アプリケーションは紙ファイルと PDF ファイルを電子ファイルに正確に変換し、編集、検索、共有で きるようにします。OCR エンジンと正確なフォーマット化により、 電子ドキュメントはオリジナルとまったく同じ外観で、テキスト、グ ラフィック、カラム、表は正確に維持されます。

注:

- 正常にアップグレードするには、サードパーティアプリケーション の以前のバージョンをアンインストールしてから、新しいバージョ ンをインストールしてください。スキャナに同梱されているバージョ ンを必ずご使用ください。古いバージョンではスマートタッチが利 用できません。
- すべてのアプリケーションが揃っていないスキャナーモデルもござ います。ご了承ください。
- スマートタッチソフトウェアで作成したファイルが不要になった ら、定期的に出力フォルダから削除してください。出力フォルダは タスクショートカットの *[* フォルダ *]* 設定に表示されています。
- このスキャナではサードパーティーアプリケーションをご使用いた だけます。

カスタムの出力先 PCにインストールされたソフトウェアアプリケーションについて、出力 先を追加できます。

> これらのアイコンを使用して、カスタムの出力先を作成、変更、削除 できます。

 $\blacksquare$ カスタムの出力先を作成できます。

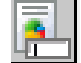

カスタムの出力先を変更できます。

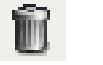

カスタムの出力先を削除できます。

1. 新規作成アイコンをクリックして、新しいカスタムの出力先を作成 します。

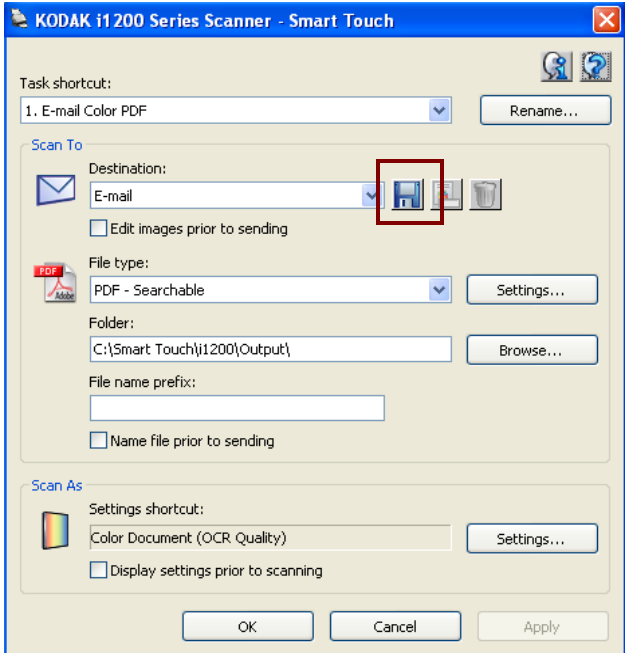

### [New] ダイアログ ボックスが表示されます。

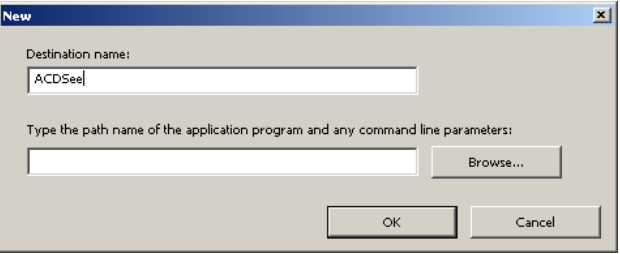

2. *[Destination name]* フィールドに *[*出力方法*]* ドロップダウンリスト に表示する名前を入力し、**[** 参照 **]** をクリックしてアプリケーション プログラムを選択します。

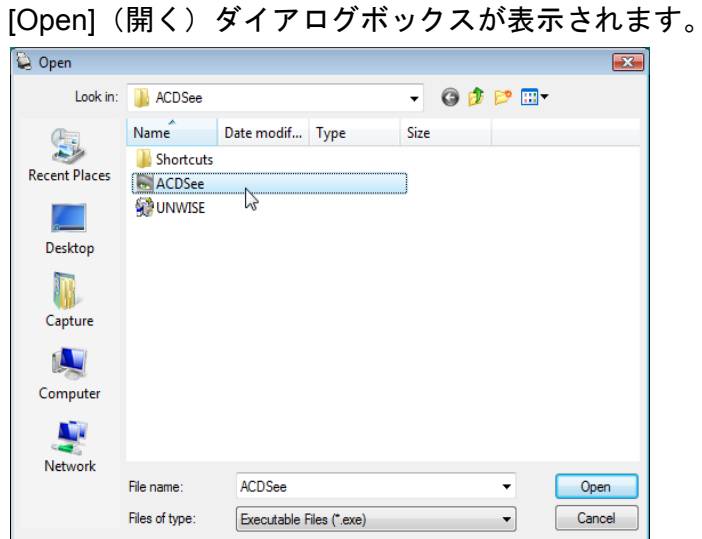

3. アプリケーションプログラム (.exe ファイル)を見つけて選択し、 **[**開く**]** をクリックします。選択したプログラムが [New] ダイアログ ボックスに追加されます。

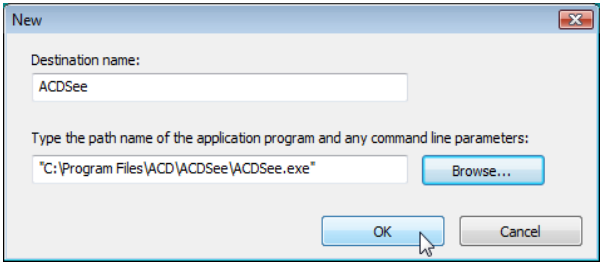

- 4. **[OK]** をクリックします。新しい出力先がリストに表示されます。
- 5. **[** 適用 **]** をクリックして新しい出力先を保存します。

# スマートタッチのセッ トアップによる **Microsoft Office SharePoint Server** へ のスキャン

SharePoint は共同作業およびドキュメントライブラリツールです。従来 のネットワークファイルサーバーと同様、SharePoint はアクセスが一 元化されたライブラリを提供し、他のユーザが共有アクセスを必要と するドキュメントについて共同作業を行い、保存できます。ネットワー クファイルサーバーより優れていることは、SharePoint では高度な組み 込みドキュメント管理機能があり、スキャンした原稿へのアクセスを 許可されたユーザはいつでもアクセスできることです。

SharePoint サーバーは通常、スマートタッチとは分離された中央ネッ トワークサーバーにセットアップされます。スマートタッチは、共有し て SharePoint サーバーに送信する原稿をスキャンする手段となりま す。電子ファイルが SharePoint にアップロードされると、SharePoint の機能を使用してスキャンされた原稿を管理できるようになります。

SharePoint サーバーの正しい URL を取得するには、システム管理者に 問い合わせてください。システム管理者は、SharePoint サイトと有効な ユーザログインパスワードへのアクセスも付与できます。電子ファイ ルを SharePoint にアップロードするには、コントリビュータレベルの アクセスが必要です。

タスクのショートカットまたはファンクションをセットアップする方法:

- 1. *[* スキャン後の出力 *]* として **[SharePoint]** を選択します。
- 2. *[* 出力先 *]* フィールドの横の変更アイコンを選択します。[Scan-to SharePoint Setup] ダイアログボックス が表示されます。

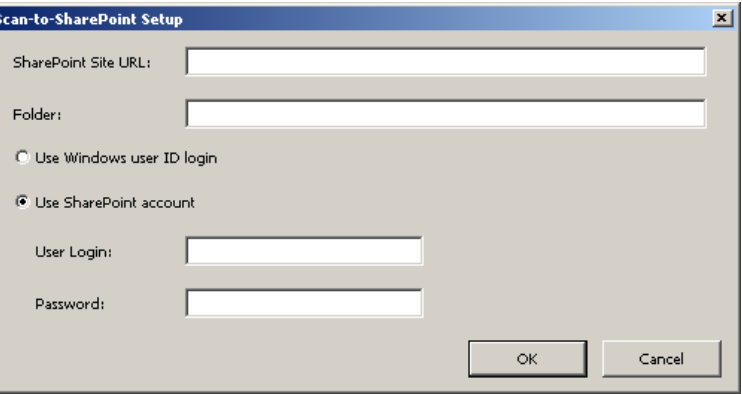

- 3. *[SharePoint Site URL]* フィールドに完全な URL を入力します。この URL は通常、ホスト、サイト / サブサイト、アップロードされるイ メージのドキュメントライブラリで構成されます。
	- 注: 正しい URL とパスワードは、システム管理者に問い合わせて ください。

URL の形式は、**http://yourhostname/yoursite/yourlibrary** です。 SharePoint サイトの URL は次のものから構成されています :

- スキーマ **http** またはセキュアサーバーの場合は **https**。
- ホスト名 サーバー名または **Web** サイト。ホスト名の一部とし てポート番号を含める必要がある場合があります。
- サイト サーバー上の SharePoint サイトの名前。
- サブサイト SharePoint サブサイトの名前。
- ライブラリ SharePoint ドキュメントまたはイメージライブラリ。
- フォルダ ライブラリ内のフォルダ。これは Windows オペレー ティングシステム上のディレクトリ内のフォルダセットアップ と同様です。
- 4. 必要に応じて、イメージを保存するフォルダ名を入力します。*[* フォ  $\nu$ ダ] フィールドを使用して、SharePoint サーバーのフォルダとサブ フォルダを指定することもできます。たとえば、組織のフォルダに、 個々のユーザ向けのサブフォルダがあります。*[* フォルダ *]* フィール ドは **accounting/client 1** となります。
- 5. ログインオプションを選択します。サイトにドキュメントを送信す る権限については、システム管理者に問い合わせてください。
	- PC の Windows へのログインに使用するのと同じユーザログイン とパスワードを使用して SharePoint サーバーにアクセスするに は、**[Use Windows user ID login]** を選択します。
	- SharePoint サーバーに固有のユーザログインとパスワードでアク セスするには、**[Use SharePoint account]** を選択します。このオ プションを選択すると、*[User Login]* と *[Password]* フィールドに 入力する必要があります。 ユーザログイン名にドメイン名を含めることができます。ドメイン 名を含める場合、ユーザに要求される形式はドメイン \ ユーザ名

(ドメイン名の後にバックスラッシュとユーザログイン名が続

注:

く)となります。

- スマートタッチでサポートされるすべてのファイルの種類がスキャ ンされ、SharePoint サーバーにアップロードされます。ただし、BMP ファイルタイプはファイルが大きくなるため、アップロードに時間 がかかります。
- ショートカットの名前を変更して、SharePoint へスキャンしている ことを示すことができます。
- スマートタッチは日付と連番を使用して、自動的にファイル名を生成 します。**[** 保存前にファイル名を指定する **]** オプションをオンにする ことを推奨します。このオプションがオンになっている場合、ファイ ル名の入力を求められます。これによって、SharePoint サイト上の スキャンした原稿を見つけやすくなります。設定ウィンドウの *[* ファ *イル名の固定文字]* フィールドを使用して、ファイルに接頭辞を付加 して簡単に確認することもできます。
- 異なる SharePoint サイトまたはフォルダを頻繁にスキャンする場合 は、各 SharePoint 出力先のショートカットをセットアップできます。

• SharePoint にアップロードされた電子ファイルには、SharePoint の 標準の最大ファイルサイズおよび最大ファイル名長が適用されます。

## スマートタッチ **SharePoint** ツール

スマートタッチ SharePoint ツールでは、スマートタッチによって SharePoint サーバーにアップロードされているスキャンされたファイルのステー タスを確認できます。スマートタッチはすべての SharePoint ジョブの ステータスについてのログファイル (.txt) を保持しています。

スマートタッチ SharePoint ツールは、SharePoint へのジョブを開始す るとシステムトレイで使用できるようになります。ツールアイコンは、 ツールを終了するまでシステムトレイにあります。

- 注:SharePoint に多数のファイルをスキャンする場合、ステータスウィ ンドウを開いたままにして、ファイルがアップロードされている 状態を簡単に監視できます。
- スマートタッチ **SharePoint** ツールアイコンをクリックして、オプショ ンを表示します。

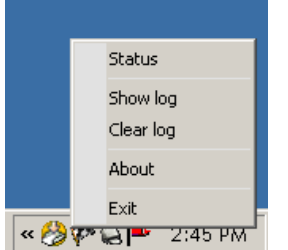

ツールで次のことを実行できます :

- **[Status]** をクリックして、現在のスキャンジョブの進行状況を表示 します。

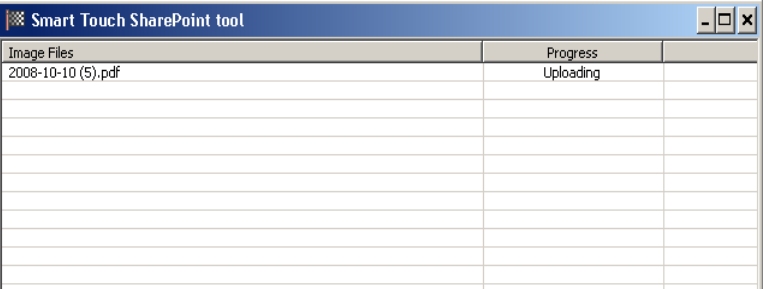

- 注: ステータスウィンドウを閉じるには、ウィンドウの <mark>×</mark> をク リックします。
- **[Show log]** をクリックしてログファイルを表示します。
- **[Clear log]** をクリックして、ログファイルから以前のスキャンジョ ブについてのすべての情報を削除します。
- **[About]** をクリックして、スマートタッチ SharePoint ツールの情 報を表示します。
- **[Exit]** をクリックして、スマートタッチ SharePoint ツールを終了 します。ファイルのアップロード中にツールを終了した場合、メッ セージ「*Uploading files in process. Are you sure you wish to stop uploading and exit the application?* 」が表示されます。

注: SharePoint にスキャンするその他の原稿があるときにスマー トタッチ SharePoint ツールを終了すると、ファイルがアップ ロードされません。

考えられるエラー条件 スマートタッチがファイルを SharePoint サイトにアップロード中に、 次の状態が発生してエラーログに記録されることがあります。

| エラーメッセージ            | 説明                                                    | 解決方法                          |
|---------------------|-------------------------------------------------------|-------------------------------|
| SharePoint サイトの URL | [SharePoint URL] フィールドのエントリの形式 構文が正しく、SharePoint サイトへ |                               |
| フォーマットが正しくあり        | が正しくありません。                                            | のパスの必要な部分が指定されて               |
| ません。                |                                                       | いることを確認します。                   |
| ホスト名かサイト名が正し        | サーバーのホスト名または SharePoint サイト                           | ホスト名、サイト、サブサイト名が              |
| くありません。             | またはサブサイトが見つかりません。                                     | 正しいことを確認します。                  |
| 未承認アカウント、または、       | ユーザログインが SharePoint サイトへのアクセ • ユーザログインとパスワードが正し       |                               |
| サイト名かフォルダパスが        | スを許可されていない、サイト名がホスト上に                                 | いことを確認します。SharePoint サ        |
| 正しくありません。           | 見つからない、またはフォルダ名が正しくあり                                 | イトへのアクセス権があることを、              |
|                     | ません。                                                  | システム管理者に問い合わせる必               |
|                     |                                                       | 要もあります。                       |
|                     |                                                       | ・サイト名とフォルダ名が正しいこ              |
|                     |                                                       | とを確認します。                      |
| ライブラリパスかフォルダ        | ライブラリ名またはフォルダ名がサーバー上に見 •ライブラリとフォルダ名が正しい               |                               |
| パスが正しくない、または、       | つからないか、同じ名前のファイルが SharePoint                          | ことを確認します。<br>・スマートタッチがスキャンされた |
| ファイル名が不一致です。        | サイトにチェックイン済みで、サイトで原稿を<br>編集する前にチェックアウトする必要があると        | イメージに使用しているファイル               |
|                     | 設定されています。                                             | 名を、一意のファイル名に変更し               |
|                     |                                                       | ます。                           |
| 未承認アカウント、または、       | ユーザログインが SharePoint サイトへのアクセ ユーザログインとパスワードが正し         |                               |
| ユーザログインかパスワー        | スを許可されていない、または正しくないパスレいことを確認します。SharePoint サ          |                               |
| ドが正しくありません。         | ワードが入力されました。                                          | イトへのアクセス権があることを、              |
|                     |                                                       | システム管理者に問い合わせる必               |
|                     |                                                       | 要もあります。                       |
| タイムアウトのため、          | スキャンされたファイルを、接続がタイムアウ                                 | <i>[スキャン方法]</i> スキャナ設定を変更     |
| SharePoint へのアップロー  | トする前に SharePoint サーバーにアップロード                          | し、小さなファイルを作成するか、              |
| ドに失敗しました。           | できませんでした。これは、非常に大きなファ                                 | またはページを分割して複数の原稿              |
|                     | イルをアップロードする場合に発生します。                                  | としてスキャンします。                   |
| 不明のエラーです。           | 不明な理由によって、原稿をアップロードでき                                 | すべてのスマートタッチ SharePoint        |
|                     | ませんでした。                                               | 設定を確認し、正しいことを確認し              |
|                     | スマートタッチが SharePoint サイトとの接続を                          | ます。                           |
|                     | 確立できない場合にも発生します。                                      |                               |

注:

- ファイルのアップロードに問題がある場合は、インターネットブラ ウザを使用して SharePoint サイトにアクセスできるか確認してくだ さい。SharePoint サーバーが機能していない、または PC と SharePoint サーバー間のネットワーク接続に問題がある場合、スマートタッチ はファイルをアップロードできません。
- インターネットブラウザを使用する際に SharePoint URL に表示され る特殊文字は、スマートタッチの *[SharePoint Site URL]* フィールドで 対応する文字に置換されます。たとえば、ブラウザ URL の「%20」は、 スマートタッチの *[SharePoint Site URL]* フィールドではブランクに 置換されます。

トカットインデックス の印刷

スマートタッチショー ファンクション番号とタスクをカスタマイズすると、タスクリストの ショートカットインデックスを印刷して、スキャナのスリーブの見や すい場所に貼り付けられます。

ショートカットインデックスの作成方法:

1. システムトレイのスキャナアイコンを右クリックして、ファンク ションリストを表示して **[** 印刷 **]** を選択します。[Print Smart Touch Shortcuts Index] ダイアログボックスが表示されます。

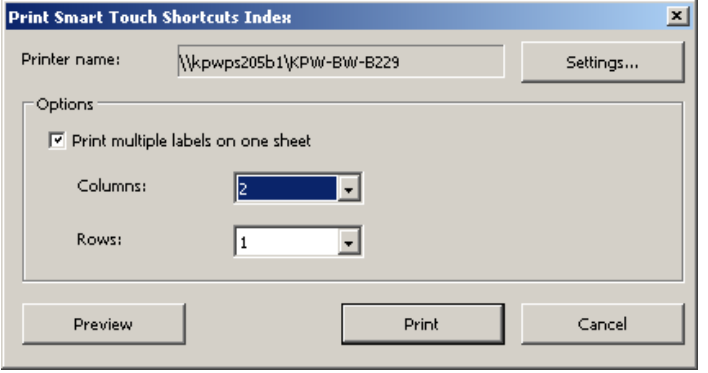

- 2. 必要に応じて、**[**設定**]** ボタンをクリックしてプリンタを変更します。
- 3. 1 ページに複数のラベルを印刷するには、**[Print multiple labels on one sheet]** をオンにします。このオプションをオンにした場合、列 と行の数値を印刷するラベル数と同じ値にします。1 ページに 6 つ のラベルまで印刷できます。
- 4. 必要に応じて、**[** プレビュー **]** をクリックしてラベルの印刷される様 子を確認します。

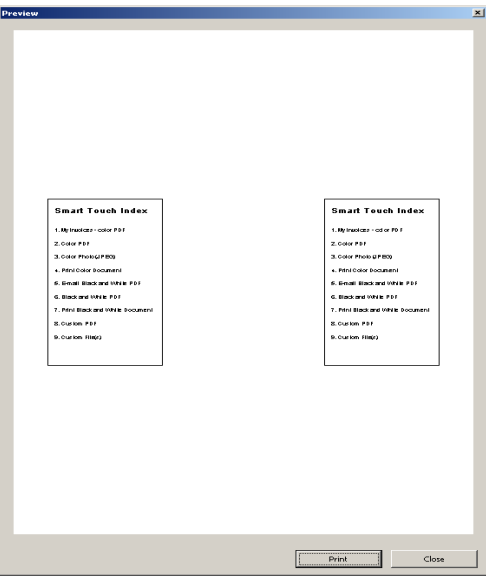

5. **[** 印刷 **]** をクリックします。

スマートタッチ編集 ウィンドウ

スマートタッチ編集ウィンドウでは、最終出力先に保存する前に、ス キャンしたイメージを確認することができます。原稿がスキャンされ る毎に、ウィンドウに画像が表示されていきます。

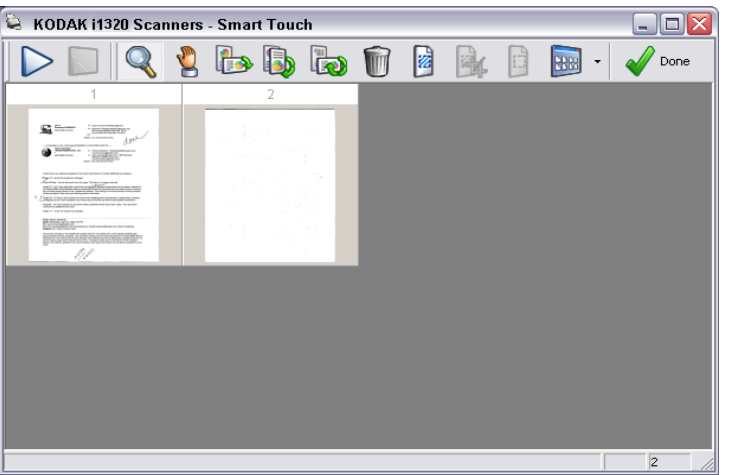

このウィンドウでは、イメージの回転や白紙ページの削除などの、一般 的な編集作業が可能です。作業が完了して **[** 完了 **]** をクリックすると、 イメージが出力先に保存されます。

編集ウィンドウを利用するには、設定するファンクションの設定ウィ ンドウで、**[** イメージを編集してから送信 **]** のチェックボックスを選択 します。

編集ウィンドウで利用できるアイコンを以下に示します。ツールを使 用するには、アイコンをクリックしてツールを選択し、目的のイメー ジに適用します。

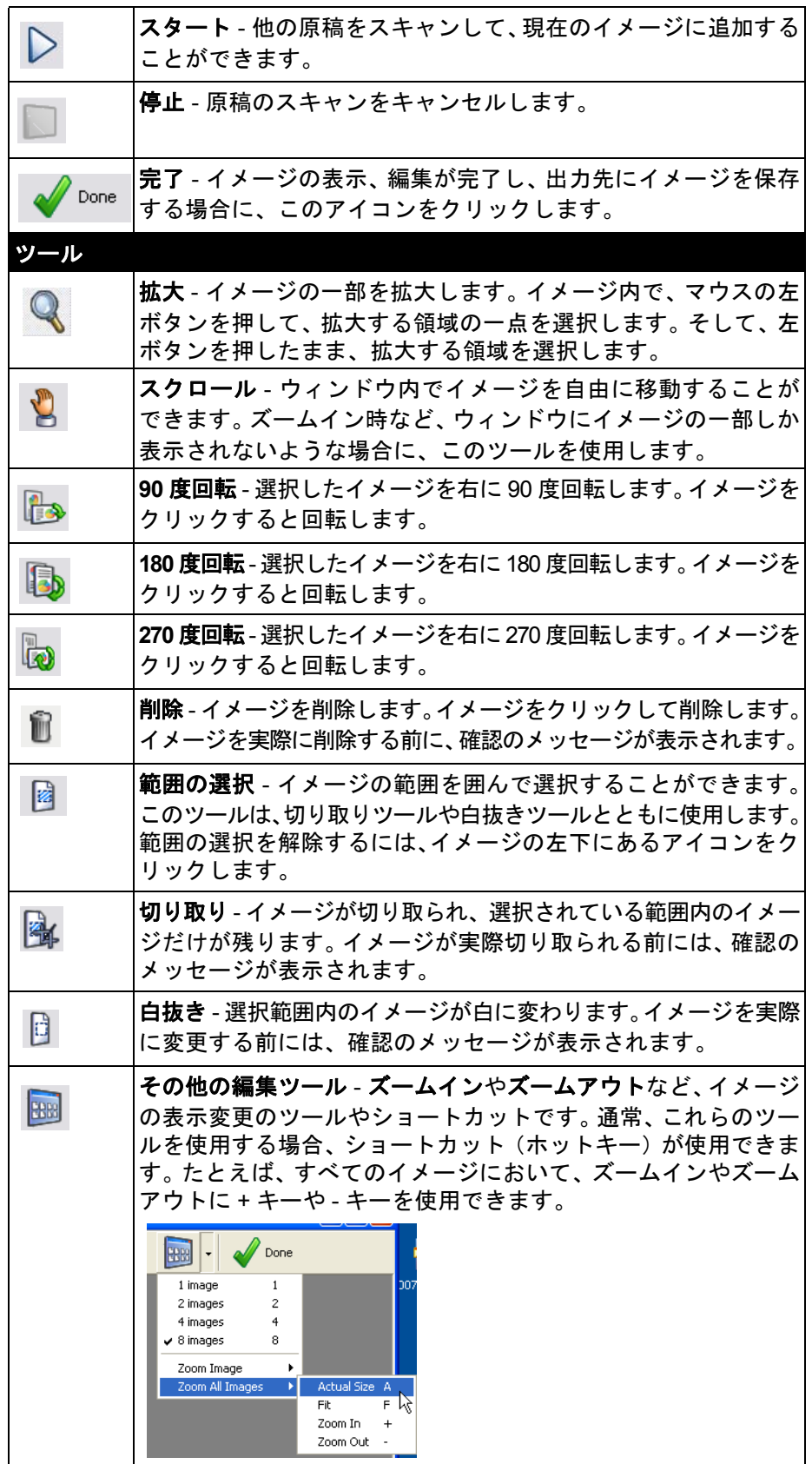

キャナアイコンの削除

- システムトレイからのス 1. システムトレイのスキャナアイコンをクリックします。
	- 2. **[Remove Icon]** を選択します。[Remove Icon] ダイアログボックスが 表示されます。

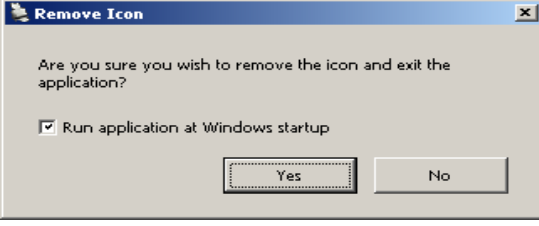

**[** はい **]** をクリックすると、スマートタッチが閉じて、システムト レイからスマートタッチアイコンが削除されます。

- 終了するときにチェックボックスを選択すると、スマートタッチ は自動的に再起動し、次にログインしたときにシステムトレイに 表示されます。
- チェックボックスを選択しないと、スマートタッチは次回のログ インで起動しません。この設定を変更するには、管理者権限が必 要です。

注:

- スマートタッチをプログラムグループから起動するには、**[** ス タート **] > [** プログラム **] > [Kodak] > [Document Imaging] > [ i1310,i1320]** (または [i1120, i1210,1220, i4200, i4600])**> [** スマートタッチ **]** を選択します。
- スマートタッチは、スキャナのスタートボタンを使用して原 稿をスキャンする時にも自動的に起動します。

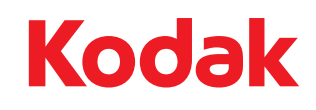

イーストマンコダック社<br>東京都千代田区神田駿河台 2-9 KDX 御茶ノ水ビル Rochester, NY 14650 U.S.A. © Kodak, 2009. All rights reserved. TM: Kodak